# **SHEPPARD PRATT CME ONLINE USER GUIDE TABLE OF CONTENTS**

# **REGISTER FOR AN ACCOUNT AND LOG-IN FAQs**

[How can I create an account?](#page-1-0) Why do [I have to create a new password every time I log into my account?](#page-1-1) [What should I do if I forget my case-sensitive](#page-1-2) username? [What should I do if I forget my password?](#page-1-3) What should I do if I requested a new pass[word, but didn't get an email with the link to change it?](#page-2-0)

# **NAVIGATING A COURSE OR LIVE ACTIVITY FAQs**

[How do I register for a course?](#page-3-0) [Where can I find links to live broadcasts](#page-4-0) and activity handouts? [In what time zone are the live events broadcast?](#page-4-1) [How can I be marked attended for a live event?](#page-5-0) What should I do if I emailed the c[ode word and haven't been marked attended?](#page-5-1) Where do I find the PRETEST, POSTTEST, [and EVALUATION to earn credit for an activity?](#page-5-2)

# **MANAGING YOUR ACCOUNT FAQs**

[When does a course evaluation expire?](#page-7-0) [How can I edit my profile?](#page-7-1) [How do I know the activity is complete and I earned credit?](#page-8-0) [How do I know if I have an activity that is not completed?](#page-8-1) [Where are my certificates?](#page-9-0) [How do I download my full transcript?](#page-9-1) How can I download a transcript that lists [activities completed between my renewal dates?](#page-10-0) [How can I download an individual certificate?](#page-10-1) [How can I add external credits to my transcript?](#page-11-0)

## **INTERNET BROWSER FAQs**

[What INTERNET BROWSERS work best for accessing the website?](#page-12-0) [What if I use Internet Explorer?](#page-12-1)

# **REGISTER FOR AN ACCOUNT AND LOG-IN FAQs**

#### <span id="page-1-0"></span>**How can I create an account?**

- 1. Watch the Tutorial Video: Creating an Account
- 2. At the top of the website page, select [REGISTER.](https://cme.sheppardpratt.org/user/register?destination=homepage)

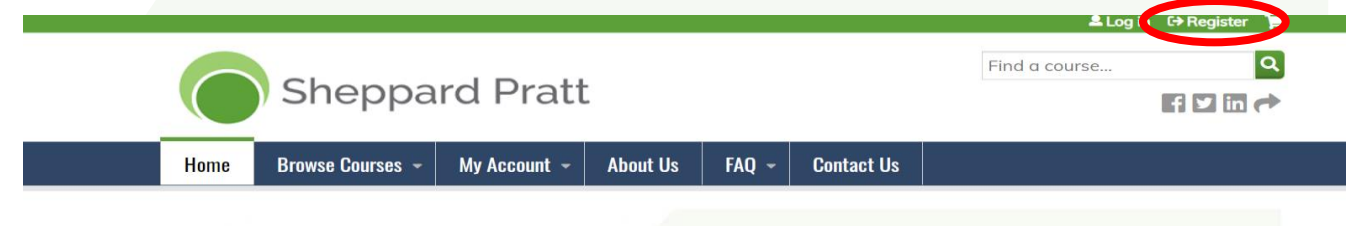

\*TIPS: We recommend using your email address as your username.

If you are Sheppard Pratt staff, affiliate or partner site, please use your employee email address to set up your account.

- 3. Complete the profile form for the account and click submit.
- 4. Go to the email account listed in the profile and find the email from Sheppard Pratt.
- 5. Use the onetime link provided in the email to login using your case sensitive username and email.
- 6. Set and save your permanent password.

## <span id="page-1-1"></span>**Why do I have to create a new password every time I log into my account?**

**An incorrect case sensitive username is being entered at log-in. Please email** [cme@sheppardpratt.org](mailto:cme@sheppardpratt.org) **and we can confirm your case sensitive username.**

## <span id="page-1-2"></span>**What should I do if I forget my case-sensitive username?**

**Please email** [cme@sheppardpratt.org](mailto:cme@sheppardpratt.org) **and we can confirm your case sensitive username.**

## <span id="page-1-3"></span>**What should I do if I forget my password?**

- **1. Click** [HERE](https://cme.sheppardpratt.org/user/password) **to request a new password.**
- **2. Go to the email account connected to your account, and open the email from Sheppard Pratt.**
- **3. Click on the one-time link and follow the login instructions and set and save your new password.**

# <span id="page-2-0"></span>**What should I do if I requested a new password, but didn't get an email with the link to change it?**

- **1. Check any folders that filter or capture emails. Examples where emails can be trapped are Junk folders, Trash folders or Barracuda folders. Checking these ensures the email isn't being filtered or captured in the wrong place.**
- **2. If it is not found in a folder, email** [cme@sheppardpratt.org](mailto:cme@sheppardpratt.org) **and we will check to make sure the email address connected to the account is spelled correctly.**

# **NAVIGATING A COURSE OR LIVE ACTIVITY FAQs**

### <span id="page-3-0"></span>How do I register for a course?

1. Select the course by title

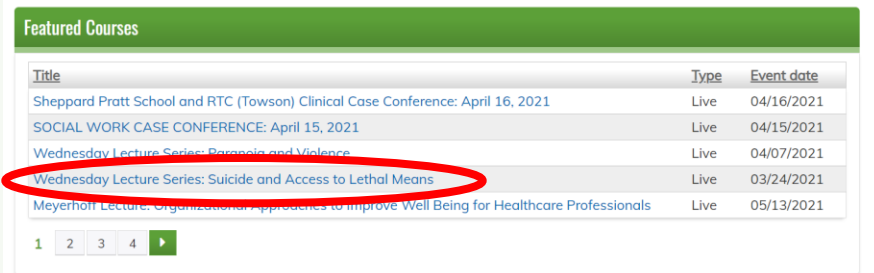

2. Once inside the course, go to the last tab under the speaker's photo, REGISTER/TAKE COURSE.

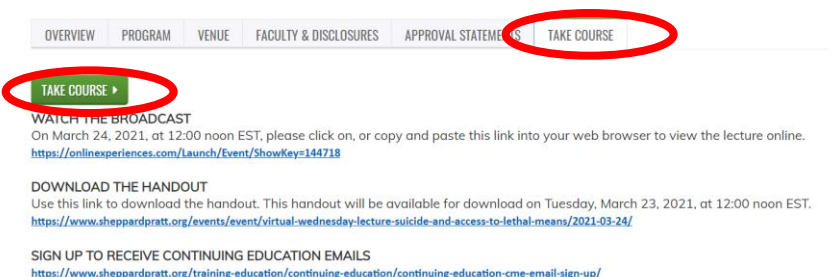

**3.** Select the GREEN RECTANGLE, TAKE COURSE to the COURSE PROGRESS BAR to begin registering for the course.

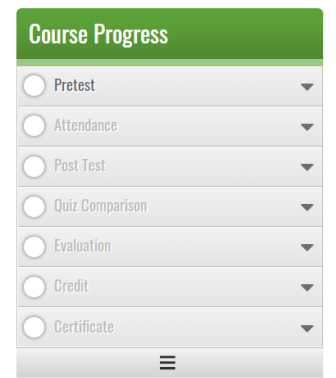

- 4. Select PRETEST by clicking on the arrow and selecting start. Follow the prompts, and answer the questions until you confirm your answers.
- 5. Select the ATTENDANCE button. In a LIVE activity, you will be prompted that an administrator must mark you present.
- 6. Email the code word announced at the lecture to be marked attended for a live event. Once you are marked attended, you can access the posttest and evaluation.
- 7. You can use the navigation button in the bottom right corner throughout the activity for best results.

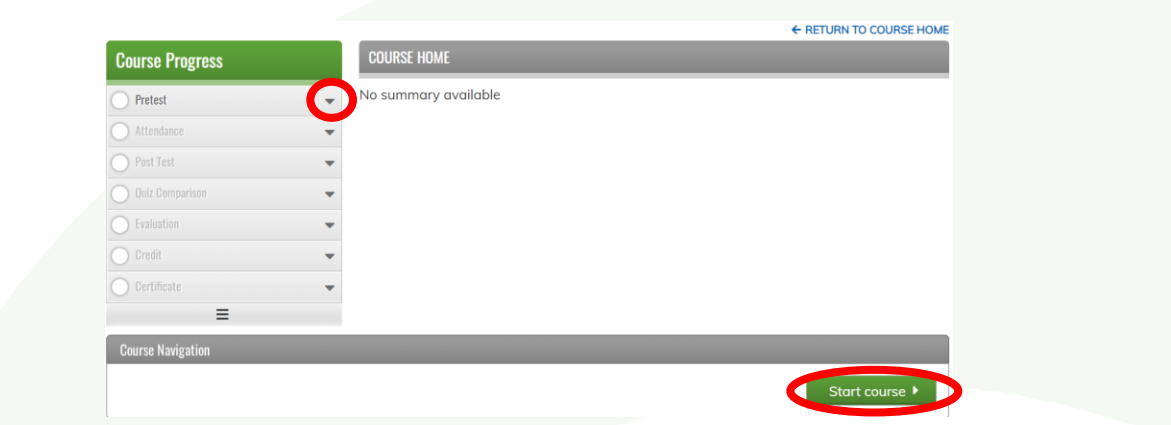

<span id="page-4-0"></span>**Where can I find links to live broadcasts and activity handouts?**

1. Select the course by title

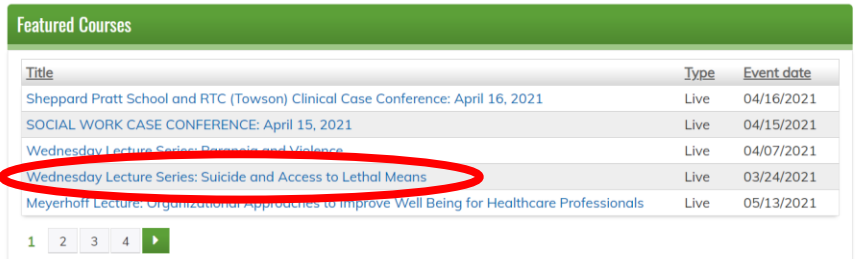

**2. Once inside the course, go to the last tab under the speaker's photo, REGISTER/TAKE COURSE. All directions to participate in the course and links for that course are included on the TAKE COURSE tab.**

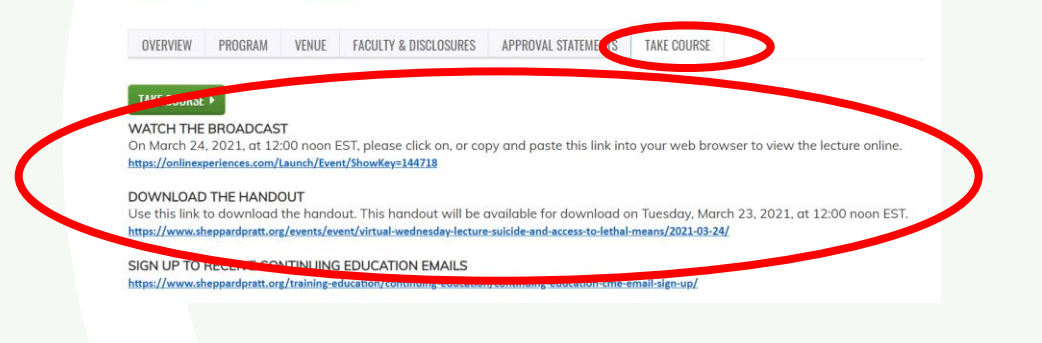

### <span id="page-4-1"></span>**In what time zone are the live events broadcast?**

**Sheppard Pratt is located in Baltimore, Maryland and is the Eastern Standard Time (EST) Zone.**

### <span id="page-5-0"></span>**How can I be marked attended for a live event?**

**Live events broadcast online don't have a sign in sheet for us to know which attendees to mark attended.** 

**To be marked attended for a live online event, email the code word announced in the introduction and closing of the lecture to** [cme@sheppardpratt.org](mailto:cme@sheppardpratt.org)**.** 

**If you miss the announcement, check the chat box as the code word is repeated there. Once we receive the email, we mark you attended and you can access the posttest and finish the activity earning credit.**

### <span id="page-5-1"></span>**What should I do if I emailed the code word and haven't been marked attended?**

**Please give us at least 30 minutes to mark you attended. Some events have a large number of attendees and email traffic and we need time to process each one. Make sure you only have the site open in one place. If multiple pages are open, or you are signed in on multiple devices, it hinders site updates.**

**Refresh the page if enough time has passed and you only have the site open in one place.**

# <span id="page-5-2"></span>**Where do I find the PRETEST, POSTTEST and EVALUATION to earn credit for an activity?**

**1. Select the course by title**

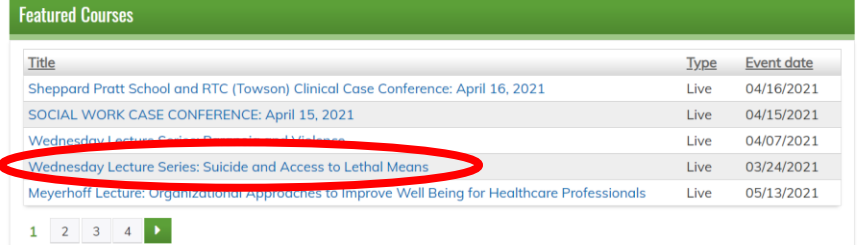

**2. Once inside the course, go to the last tab under the speaker's photo, REGISTER/TAKE COURSE.**

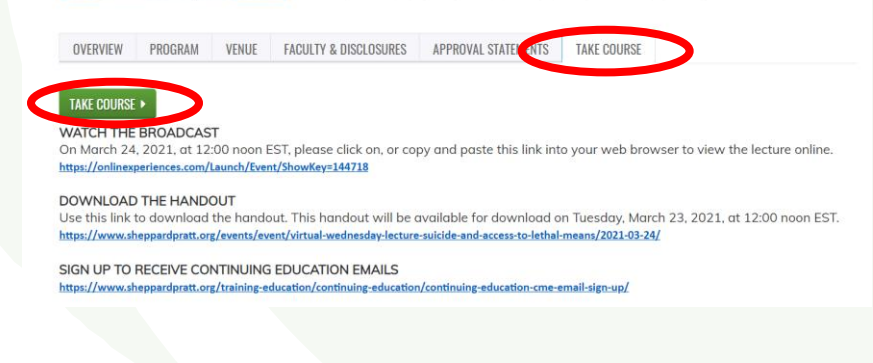

**3. Select the GREEN RECTANGLE, TAKE COURSE to go to the COURSE PROGRESS BAR.**

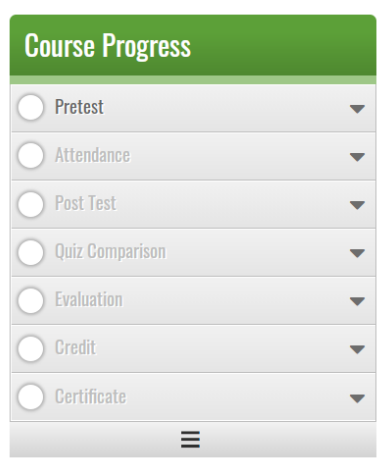

# **MANAGING YOUR ACCOUNT FAQs**

#### <span id="page-7-0"></span>**When does a course evaluation expire?**

**Live events take place at a specific date and Eastern Standard Time (EST) listed on the activity page. The expiration dates of all course evaluations are listed in the COURSE SUMMARY. After this date, access to the evaluation process will end, and if the event is not complete, the credit is not earned. If the evaluation process is complete, the course will be listed in MY TRANSCRIPT with a downloadable certificate.**

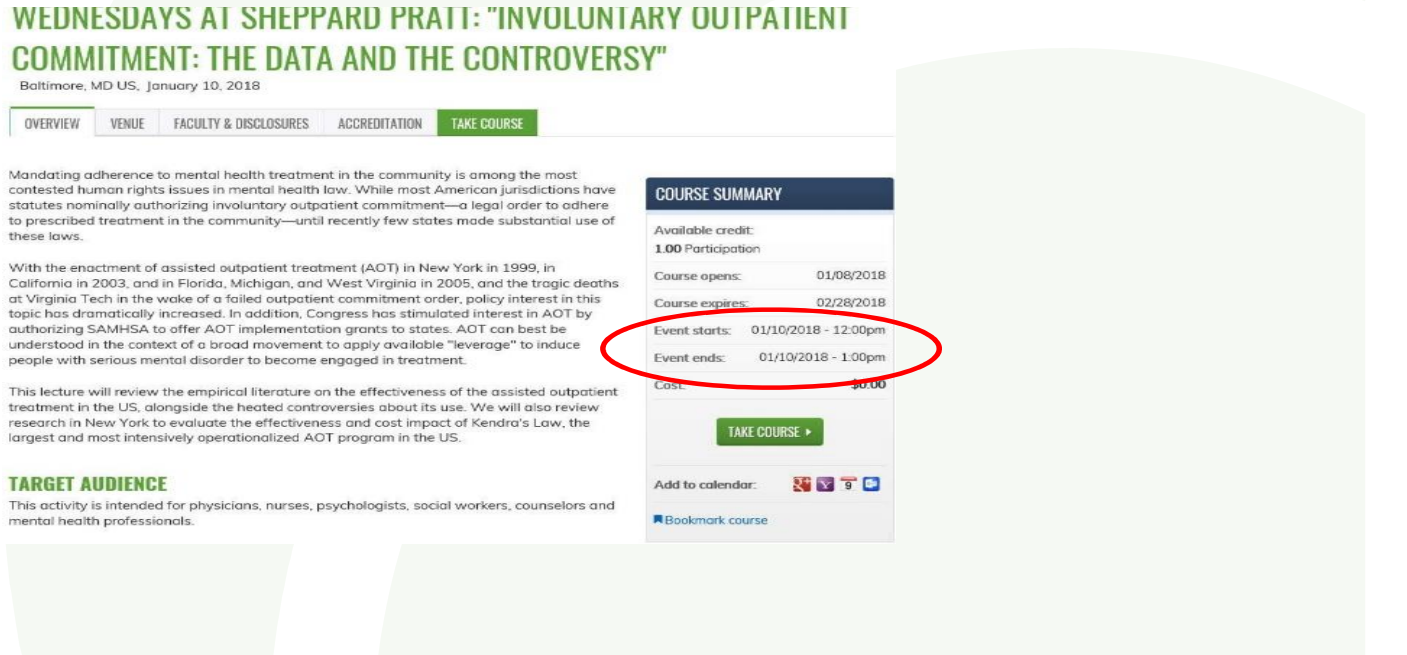

## <span id="page-7-1"></span>**How can I edit my profile?**

1. Hold your cursor over My Account until the list of options is visible.

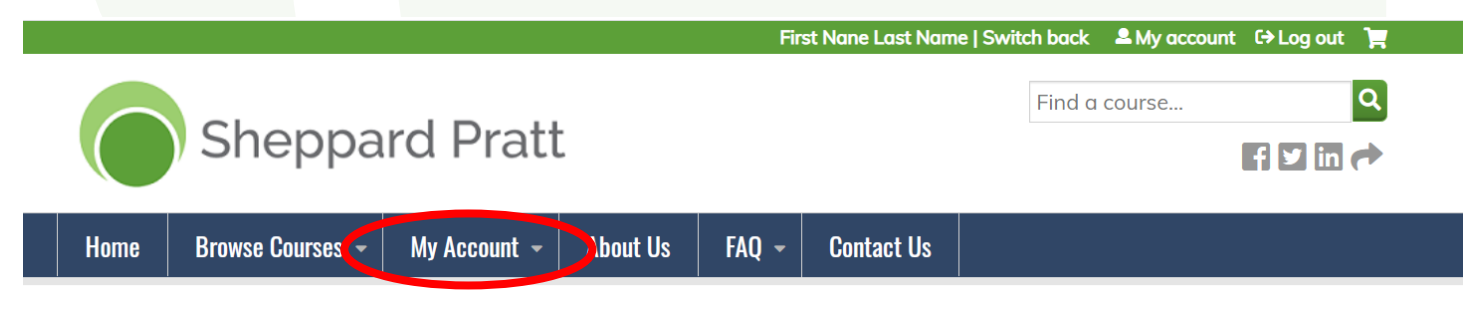

- 2. Select Edit Profile
- 3. Make desired changes to profile form and save.

### <span id="page-8-0"></span>**How do I know the activity is complete and I earned credit?**

**You must complete the entire COURSE PROGRESS bar to earn credit for the activity. If you have any incomplete circles, the activity will expire from your account without adding the activity to your transcript.**

**All of the circles must show each component is complete. If there are any blank circles or half-filled circles, the activity is NOT complete and the credit will not be listed on your transcript.**

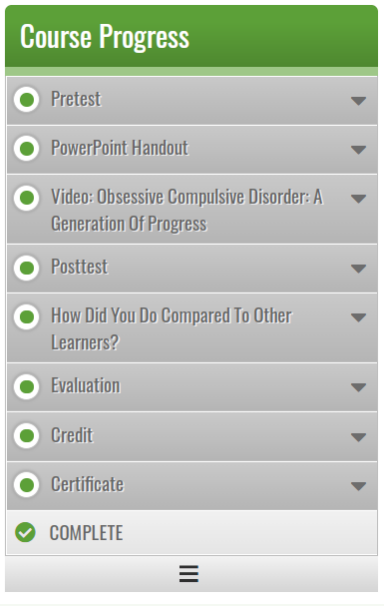

### <span id="page-8-1"></span>**How do I know if I have an activity that is not completed?**

On the HOME page, you can check PENDING ACTIVITIES. You can review events that have not been completed by checking PENDING ACTIVITES. These are activities that you may have registered for, attended or just not completed. Once these activities are completed, they appear in TRANSCRIPT. To complete the activity, click on the activity title, go to the TAKE COURSE tab and **select the GREEN RECTANGLE, TAKE COURSE to go to the COURSE PROGRESS BAR.**

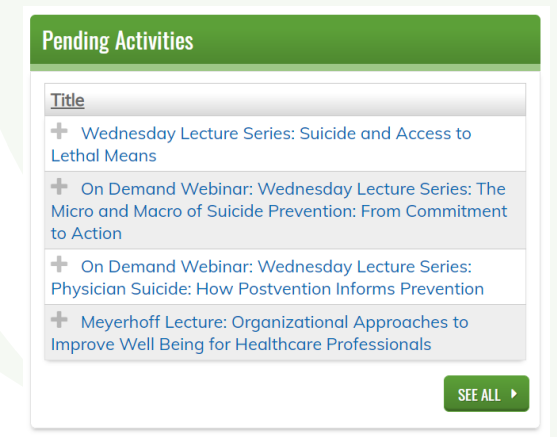

### <span id="page-9-0"></span>**Where are my certificates?**

After you successfully complete a course, you can immediately download and print your certificate. For easy reference, a transcript of your course history and certificates are maintained in your account and can be conveniently accessed and reprinted anytime from any computer.

1. Log into your account and you can find TRANSCRIPT in serval places. On the HOME page, it is next to PENDING ACTIVITIES.

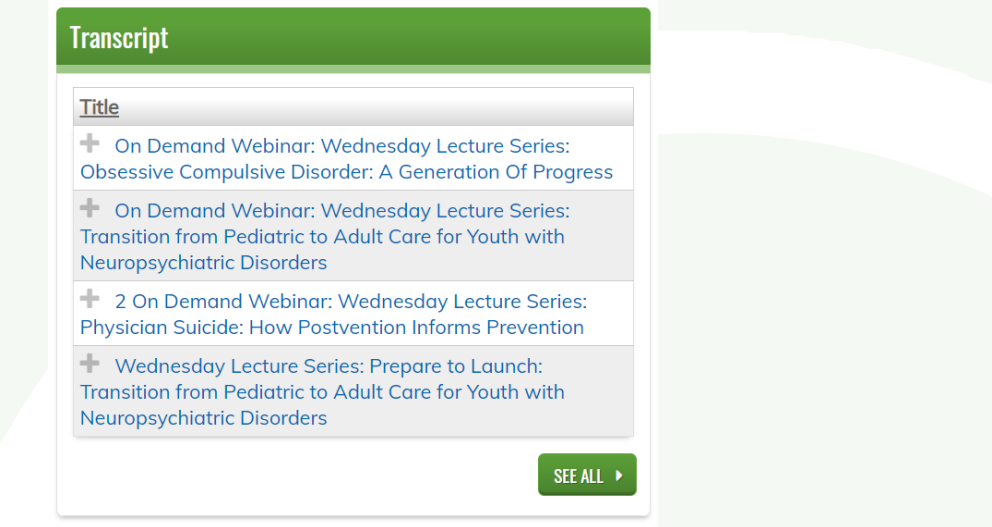

You can also hover the cursor over MY ACCOUNT and select TRANSCRIPT.

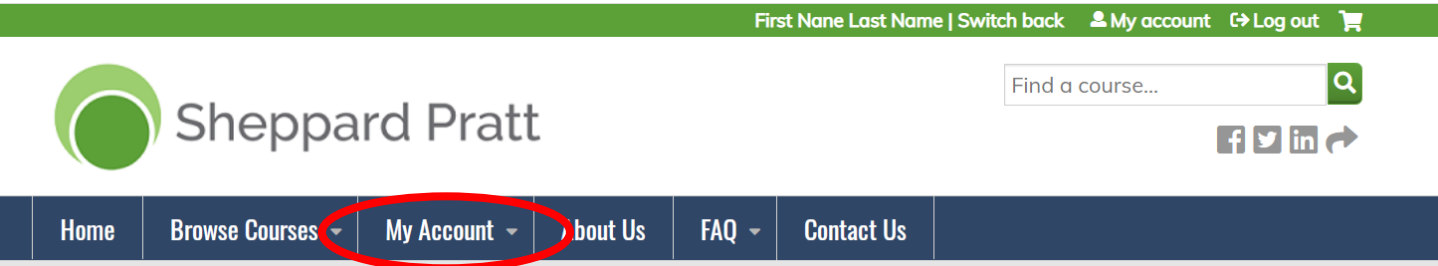

2. Once TRANSCRIPT is selected you can download individual certificates or create a transcript with date perimeters.

### <span id="page-9-1"></span>**How do I download my full transcript?**

- 1. Select TRANSCRIPT from the tab MY ACCOUNT, or go to Completed Activities in MY ACCOUNT.
- 2. Double click DOWNLOAD PDF.
- 3. Save or print your full transcript of completed activities.

# Completed Activities

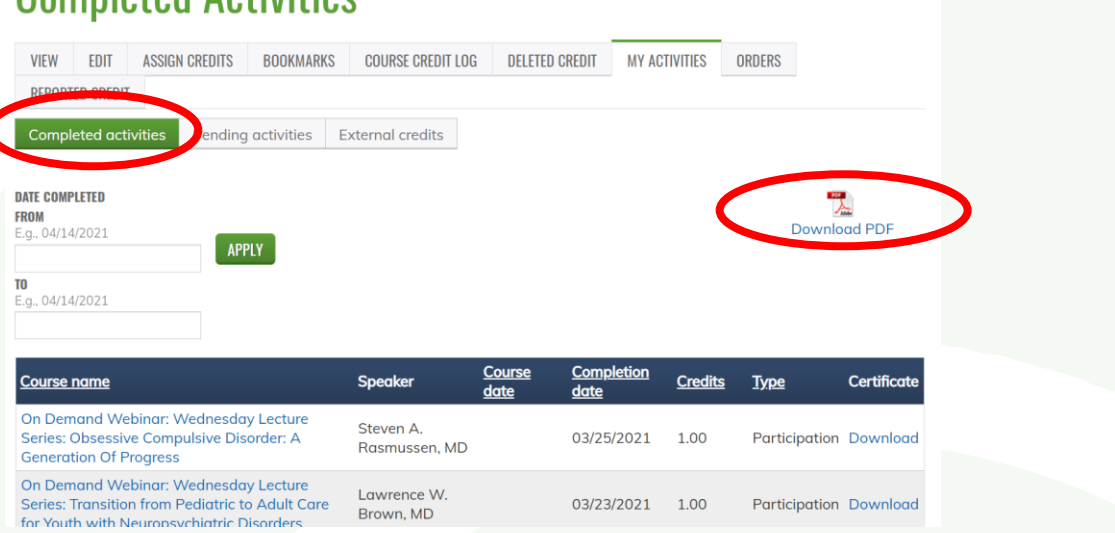

<span id="page-10-0"></span>**How can I download a transcript that lists activities completed between my renewal dates?**

- 1. Enter the date perimeters into the fields identified below.
- 2. Click APPLY.
- 3. Double click DOWNLOAD PDF.
- 4. Save or print PDF Transcript.<br>Completed Activities
	-

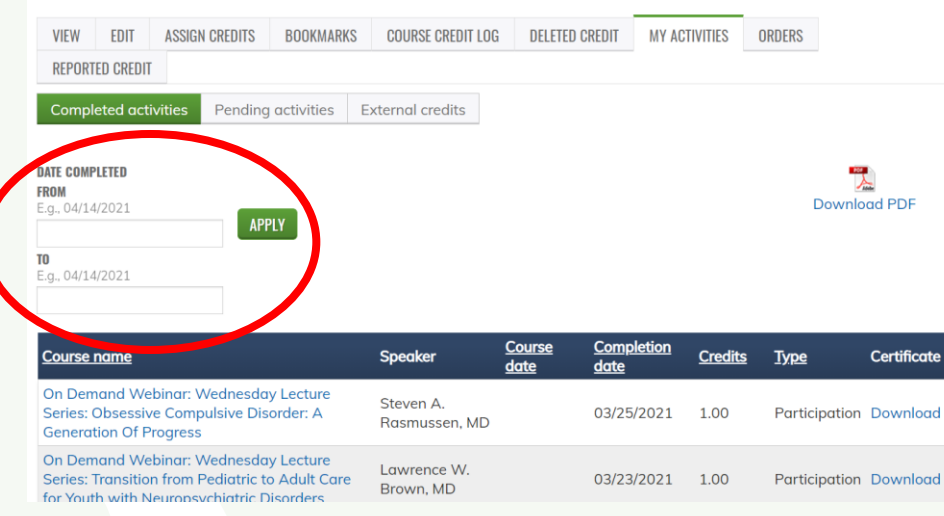

# <span id="page-10-1"></span>**How can I download an individual certificate?**

- 1. Select the activity in your transcript.
- 2. Select DOWNLOAD in the certificate column of the TRANSCRIPT page.
- 3. Save or print certificate.

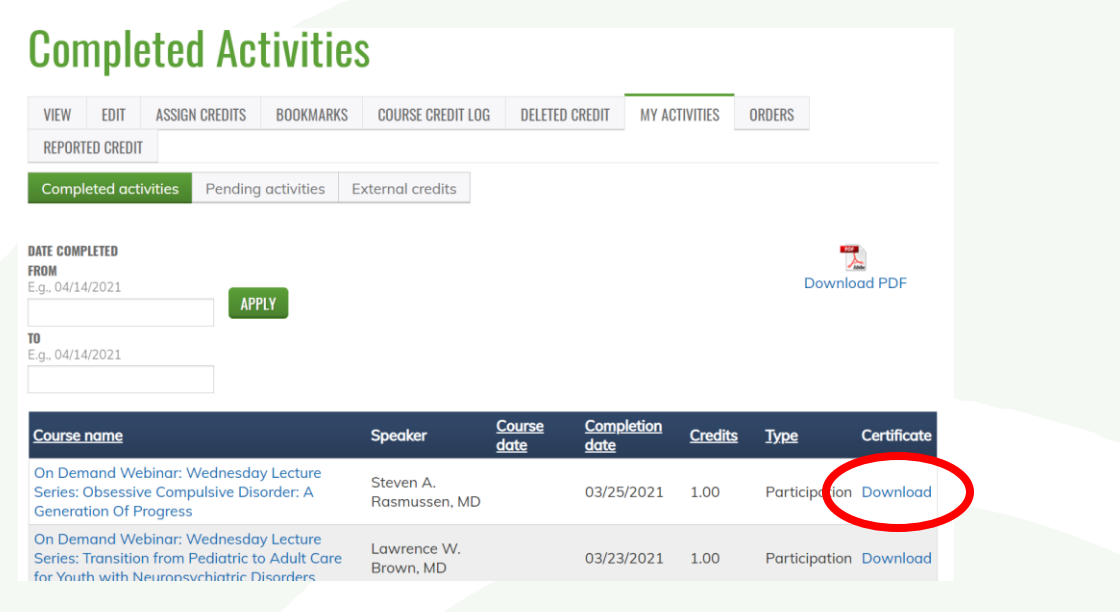

# <span id="page-11-0"></span>**How can I add external credits to my transcript?**

1. Hover over MY ACCOUNT, then select ADD EXTERNAL CREDITS from the drop down list.

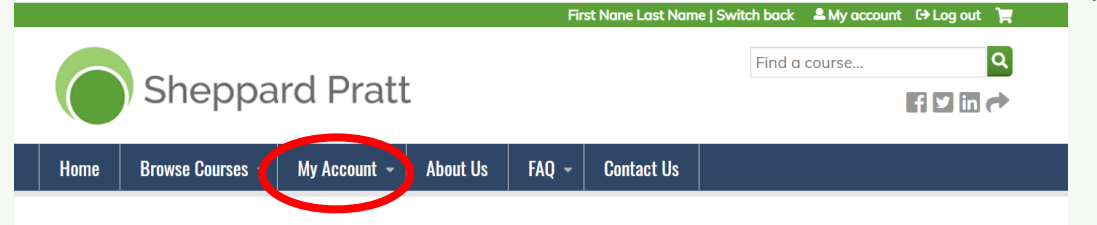

2. Click ADD CREDITS and enter the course name, date completed and credit hours earned. You also have the option of uploading a certificate if you have it as an electronic file. Save the changes.

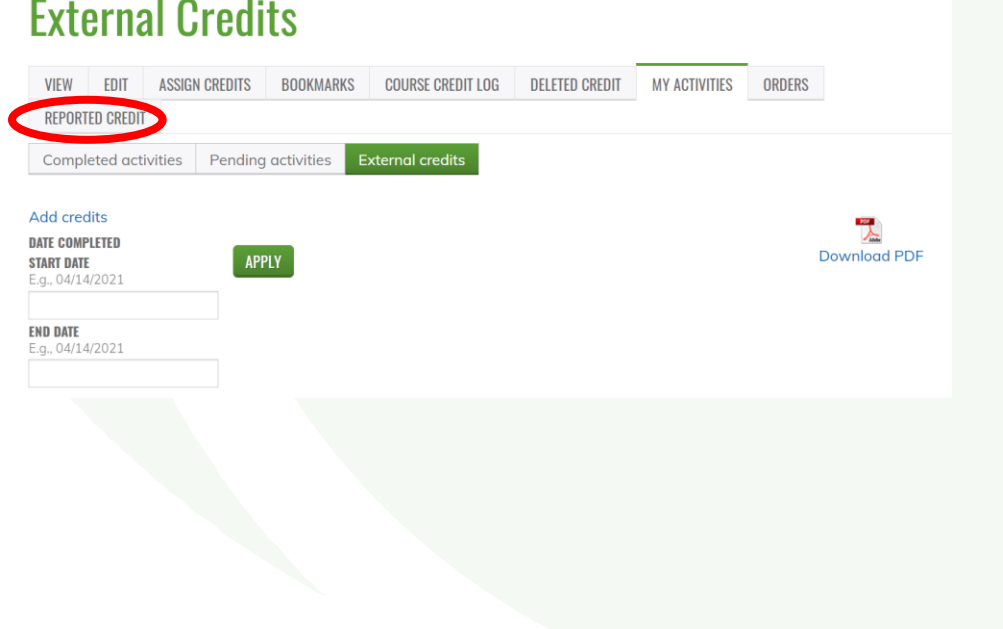

# **INTERNET BROWSER FAQs**

### <span id="page-12-0"></span>**What INTERNET BROWSERS work best for accessing the website?**

We recommend you use Google Chrome or Mozilla Firefox to access this website. Both browsers have all of the updated versions of the plug-ins that allow the website to work at its best. You may also try Microsoft Edge.

- **To Download Firefox click [HERE](https://www.mozilla.org/en-US/firefox/new/)**
- **To Download Google Chrome click [HERE](https://www.google.com/chrome/)**

## <span id="page-12-1"></span>**What if I use Internet Explorer?**

As Internet Explorer is no longer supported by Microsoft, you could run into numerous issues. Use of Internet Explorer will result in "Invalid Session" errors appearing throughout this website. Should you see the "Invalid Session" error, please close the browser, clear your cookies, and then reopen the browser again.

**If you still have questions or need assistance, contact the Professional Education office at 410- 938-4593 or by email at [cme@sheppardpratt.org.](mailto:cme@sheppardpratt.org)**